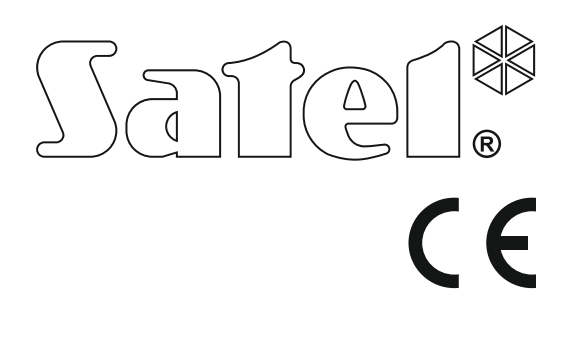

# **VERKÜRZTE BEDIENUNGS-ANLEITUNG**

Die komplette Bedienungsanleitung und sonstige Handbücher finden Sie auf der Seite **www.satel.eu**

> SATEL sp. z o.o. ul. Budowlanych 66 80-298 Gdansk POLEN Tel. +48 58 320 94 00 www.satel.eu

Firmwareversion 1.03 Alarmzentrale<br>**PERFECTA LTE** Firmwareversion 1.0 armzent

perfecta\_lte\_us\_de 10/19

Eingriffe in die Konstruktion, eigenmächtige Reparaturen oder Änderungen, die vom Hersteller nicht erlaubt sind, lassen die Garantie entfallen.

#### **Hiermit erklärt SATEL sp. z o.o., dass der Funkanlagentyp PERFECTA 32 LTE / PERFECTA 32-WRL LTE der Richtlinie 2014/53/EU entspricht. Der vollständige Text der EU-Konformitätserklärung ist unter der folgenden Internetadresse verfügbar: www.satel.eu/ce**

Das Ziel der Firma SATEL ist ständig die höchste Qualität der Produkte zu gewährleisten. Dies kann zu Veränderungen in der technischen Spezifikation und der Software führen. Aktuelle Informationen über die eingeführten Änderungen sind auf unserer Webseite http://www.satel.eu zu finden.

## **WARNUNG!**

**Das Alarmsystem wird nicht dem Einbruch oder Überfall vorbeugen. Seine Aufgabe ist die Alarmsituationen zu signalisieren. Es soll von qualifizierten Fachleuten installiert werden, die Ihnen die Bedienungsregeln erklären und eine regelmäßige Wartung und Testen des Systems gewähren.**

**Wir empfählen, das Alarmsystem regelmäßig zu testen, um sich zu vergewissern, dass es beim Einbruch oder Überfall richtig reagiert.**

In der Anleitung finden Sie folgende Symbole:

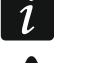

Hinweis,

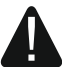

- Warnung.

Wir freuen uns, dass Sie sich für das von uns angebotene Produkt entschieden haben. Wir wünschen Ihnen viel Zufriedenheit mit Ihrer Wahl und versichern Ihnen, dass wir stets bereit sind, mit fachlicher Hilfe und Information über unsere Erzeugnisse aufzuwarten.

**Um die Naturumwelt zu schützen hat sich die Firma SATEL entschieden, die Papiermenge zu reduzieren. Anstatt eines ausführlichen Handbuches bieten wir Ihnen ein verkürztes Handbuch für den Benutzer der Zentrale. Es enthält alle Informationen, die zur alltäglichen Systembedienung notwendig sind. Das komplette Handbuch ist auf der Webseite www.satel.eu verfügbar.**

*Errichter soll seine eigene Benutzeranleitung zum installierten Alarmsystem vorbereiten. Sie soll alle Änderungen und Modifikationen der Werkseinstellungen beinhalten.*

*Der Errichter soll den Benutzern die Regeln der Bedienung des Alarmsystems beibringen.*

## **1. Bedienteile**

Sie können die Alarmzentrale über das verdrahtete Bedienteil (PRF-LCD) oder das Funk-Bedienteil (PRF-LCD-WRL – unterstützt von der Zentrale PERFECTA 32-WRL LTE) bedienen. Die Reaktion des verdrahteten Bedienteils auf die Tätigkeiten des Benutzers ist schneller, als beim Funk-Bedienteil. Wenn der Funk-Bedienteil innerhalb von 20 Sekunden unbenutzt wird, geht es in den inaktiven Modus. Im inaktiven Modus ist das Display, die Hintergrundbeleuchtung, LED-Anzeige und akustische Signalisierung ausgeschaltet.

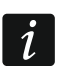

 $\boldsymbol{i}$ 

*Im Alarmsystem muss mindestens ein Bedienteil sein.*

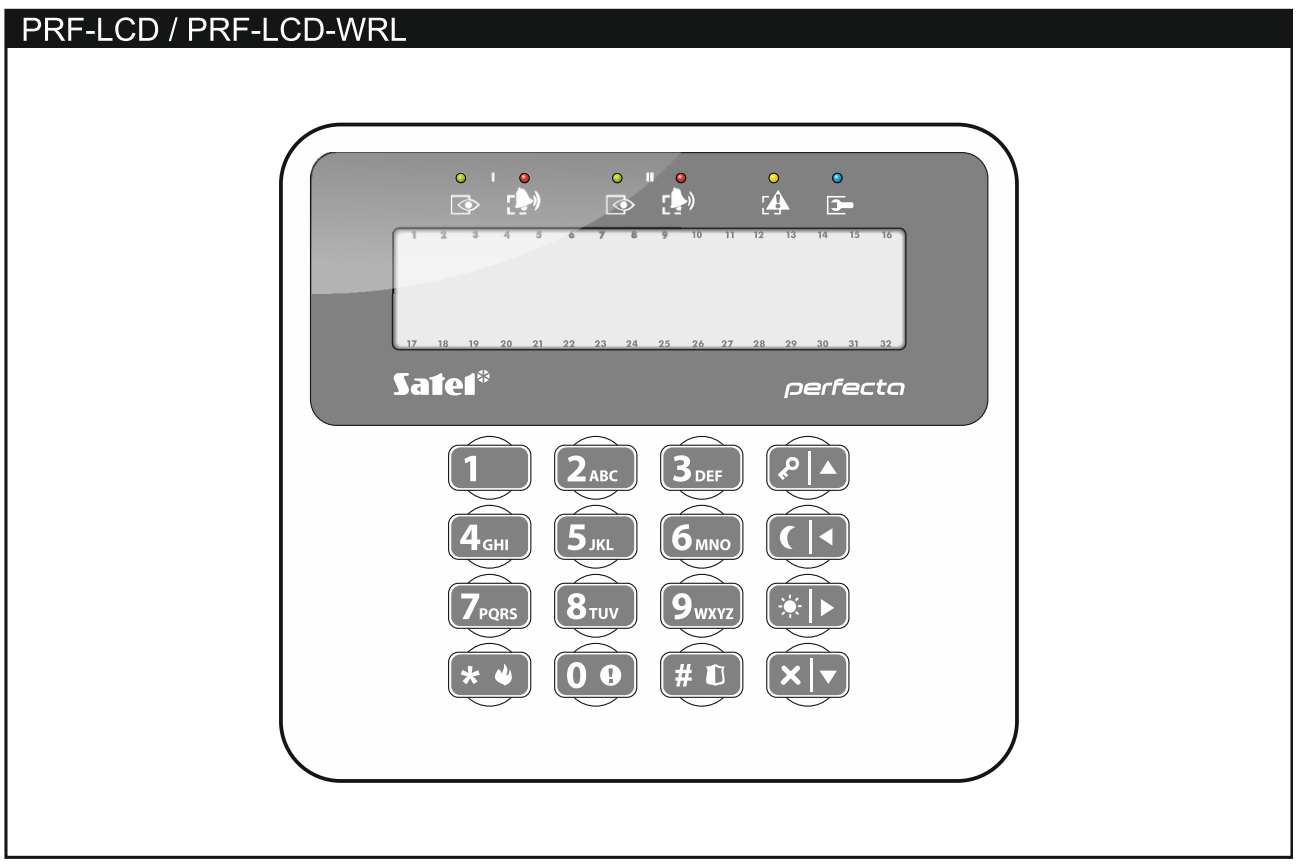

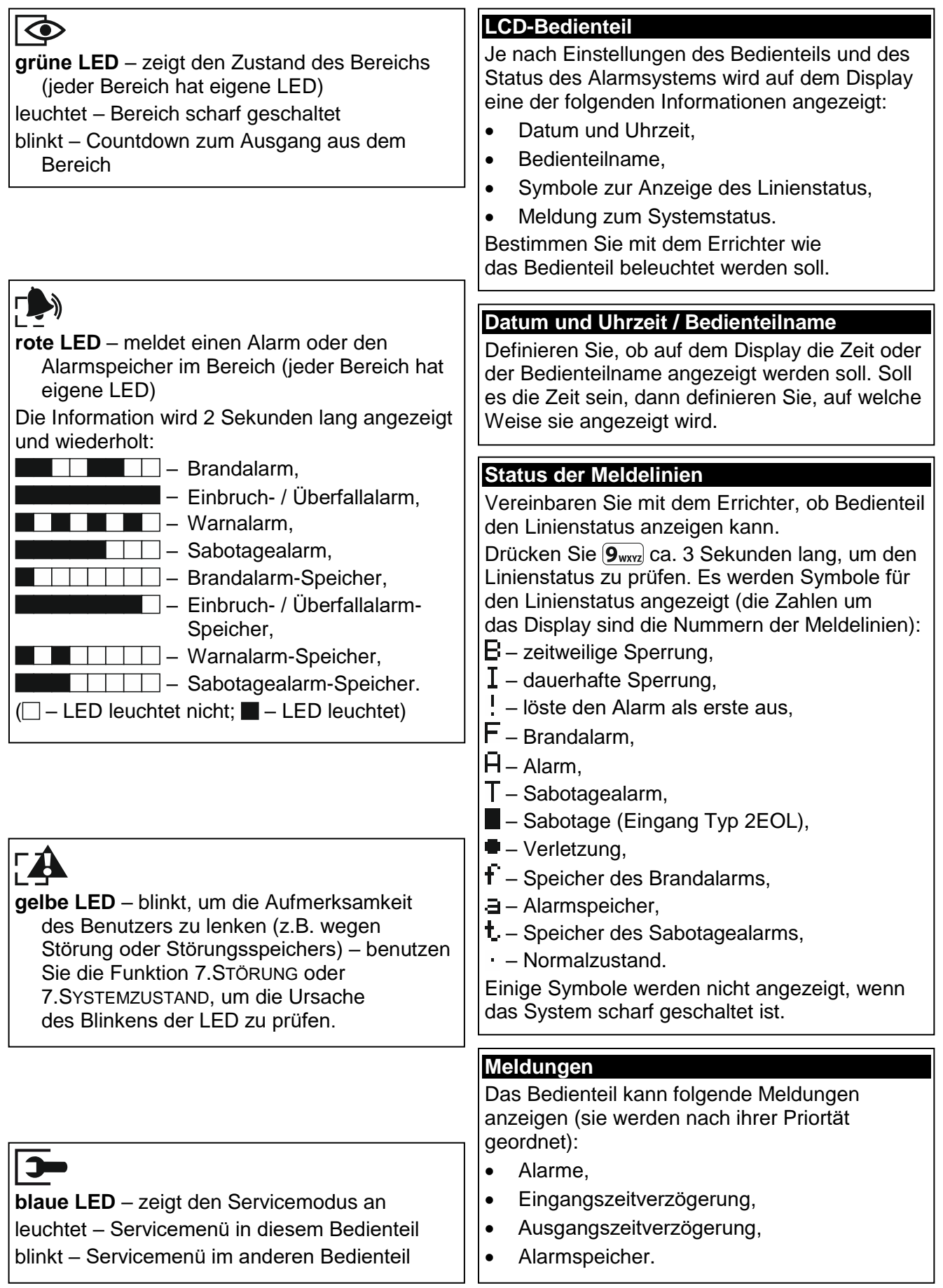

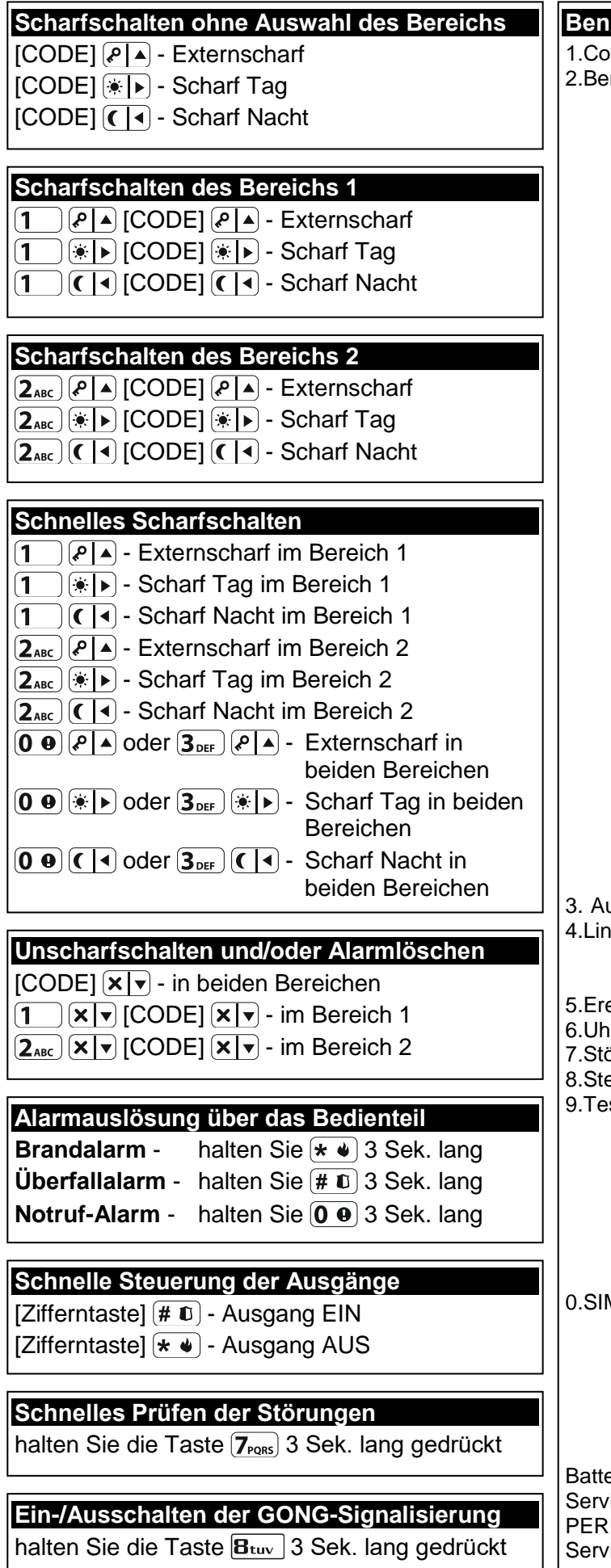

# **Benutzermenü ([CODE] )**

deänderung nutzer 1.Neuer Benutz. 1.Code 2.Schema 3.Bereiche 4.Hands.hinzuf. 5.Hands. lösch. Taste ○ Taste □ Taste ▲ Taste ■ Taste ● Tasten ○+● Ereign.Hands. 8.Name 2. Bentz. bearb. *[Benutzer wählen]* 1.Code 2.Schema 3.Bereiche 4.Hands.hinzuf 5.Hands. Lösch Taste ○ Taste □ Taste ▲ Taste ■ Taste ● Tasten ○+● Ereign.Hands 8.Name 3.Bentz. lösch. usg. Reset iensperr. 1.Blockiert 2.Isoliert eign. Liste 6.Uhr stellen 5rungen / 7.Systemstatus euerung sts 1.M.Linien Test 2.Ausgänge Test 3.Signalpegel 4.Testübertrag. 6.ID Änderung 7.IMEI/ID 8.Firmwarevers. M-Karten 1.SIM1 Guthaben 2.SIM2 Guthaben 3.SIM1 aufl. 4.SIM2 aufl. 5.SIM1 PUK Code 6.SIM2 PUK Code eriewechsel icezugriff **FECTA Soft** icemodus

## **1.1 Codes**

Um das Alarmsystem über ein Bedienteil bedienen zu können, geben Sie den Code ein. Nur einige Funktionen können ohne Codeeingabe aktiviert werden.

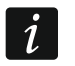

*Machen Sie Ihr Code für andere nicht zugänglich.*

Die Zuweisung der Codes den Benutzern wurde in der Vollversion der Anleitung beschrieben.

## **1.1.1 Voreingestellte Codes**

Werksseitig sind in der Zentrale folgende Codes voreingestellt:

#### **Code des Benutzers 15: 1111**

#### **Servicecode: 12345**

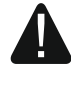

**Die voreingestellten Codes soll man vor der Benutzung des Alarmsystems ändern (siehe: ["Änderung des eigenen](#page-7-0) Codes").**

## **1.2 Scharfschalten**

## **1.2.1 Scharfschalten ohne Auswahl des Bereichs**

Geben Sie den Code ein und drücken Sie:

- $\left[\right.\right\downarrow$  Externscharfschalten,
- 
- $[\ast]$  Tag-Scharfschalten,
- $\left( \mathbf{\left( \right. }\right)$  Nacht-Scharfschalten.

Bereiche, auf welche Sie den Zugriff haben, werden scharf geschaltet (nach dem Countdown zum Ausgang).

### **1.2.2 Scharfschalten des gewählten Bereichs**

- 1. Wählen Sie den Bereich aus, der scharf geschaltet werden soll (drücken Sie eine der Tasten:  $\begin{bmatrix} 1 \end{bmatrix}$  - Bereich 1;  $\begin{bmatrix} 2_{ABC} \end{bmatrix}$  - Bereich 2).
- 2. Wählen Sie den Scharfmodus aus, welchen Sie aktivieren wollen (drücken Sie eine der Tasten:  $\boxed{P \mid A}$  - Externscharf;  $\boxed{*}$  - Tag Scharf;  $\boxed{C \mid 1}$  - Nacht Scharf). Die Tastenbeleuchtung fängt an zu blinken. Das signalisiert das Warten auf Codeeingabe.
- 3. Geben Sie den Code ein.
- 4. Drücken Sie  $(\# \mathbb{D})$  oder wieder die Taste zur Auswahl des Scharfmodus.
- 5. Der gewählte Bereich wird scharfgeschaltet (wenn Countdown der Ausgangzeit beendet ist).

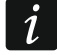

*Wenn das schnelle Scharfschalten verfügbar ist, dann werden die Schritte 3 und 4 ausgelassen.*

### **1.2.3 Schnelles Scharfschalten**

Der Errichter kann die Scharfschaltung ohne Codeeingabe bewilligen.

1. Wählen Sie den Bereich/die Bereiche aus, der/die scharf geschaltet werden soll(en) (drücken Sie eine der Tasten:  $\begin{pmatrix} 1 \\ \end{pmatrix}$ - Bereich 1;  $\begin{pmatrix} 2_{\text{ABC}} \\ \end{pmatrix}$ - Bereich 2;  $\begin{pmatrix} 3_{\text{DEF}}} \end{pmatrix}$ oder  $\begin{pmatrix} 0 \\ \end{pmatrix}$ - beide Bereiche).

- 2. Wählen Sie den Scharfmodus aus, welchen Sie aktivieren wollen (drücken Sie eine der Tasten:  $\boxed{\color{red}$  - Externscharf;  $\boxed{\color{green} \bigstar \, \blacktriangleright}$  - Tag Scharf;  $\boxed{\color{green} \bigstar \, \blacktriangleright}$  - Nacht Scharf).
- 3. Der Bereich / die Bereiche werden scharf geschaltet (nach dem Countdown zum Ausgang).

## **1.2.4 Scharfschalten ohne Ausgangszeitverzögerung**

Gibt es im Bereich niemanden oder niemand verlässt den Bereich beim Tag- oder Nacht-Scharfschalten, dann können Sie den Bereich ohne Ausgangszeit scharfschalten (ohne Signalisierung beim Countdown zur Ausgangszeit). Beim Scharfschalten auf eine der oberen Weisen, halten Sie die Taste zur Auswahl des Scharfmodus ( $\ell \mid A$ ),  $\rightarrow$   $\ell \mid A$ ) oder ( $\ell \mid A$ ) 3 Sekunden lang gedrückt. Es wird keine Ausgangszeitverzögerung geben.

## **1.2.5 Ende der Ausgangszeitverzögerung**

Beim Countdown zur Ausgangszeit können Sie es beenden und dadurch die Ausgangszeit kurzen. Halten Sie  $\left[\mathcal{P}|\mathbf{A}\right]$   $\left[\mathcal{F}|\mathbf{b}\right]$  oder  $\left[\mathbf{C}|\mathbf{A}\right]$  ca. 3 Sekunden lang gedrückt (es hat keine Bedeutung welche der Tasten Sie drücken).

## **1.3 Unscharfschalten und Alarmlöschen**

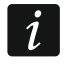

*Das Alarmlöschen führt dazu, dass die Sprachbenachrichtigung über Alarm annulliert wird (wenn die Zentrale die Benutzer noch nicht über den Alarm informiert hat).*

## **1.3.1 Unscharfschalten und Alarmlöschen ohne Auswahl des Bereichs**

Geben Sie den Code ein und drücken Sie die Taste  $\left|\mathbf{x}\right|$  P. Bereiche, auf welche Sie den Zugriff haben, werden unscharf geschaltet / der Alarm wird in den Bereichen gelöscht.

## **1.3.2 Alarmlöschen ohne Unscharfschaltung**

Ist der Bereich scharf geschaltet und Sie wollen den Alarm ohne Unscharfschaltung löschen, geben Sie den Code ein, und drücken Sie  $\{P | \blacktriangle \}$ ,  $\{*\}$  oder  $\{(\} \blacktriangleleft)$  (egal welche der Tasten Sie drücken). In Bereichen, an welche Sie den Zugriff haben, wird der Alarm gelöscht.

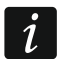

*Den Warnalarm können Sie ohne Unscharfschaltung nicht löschen.*

## **1.3.3 Unscharfschalten und Alarmlöschen im gewählten Bereich**

- 1. Wählen Sie den Bereich aus, welcher unscharf zu schalten ist und/oder in welchem der Alarm gelöscht werden soll (drücken Sie eine der Tasten:  $\mathbf{1}$ ) - Bereich 1;  $[2_{ABC}]$  - Bereich 2).
- 2. Drücken Sie  $\mathbf{x}|\mathbf{v}|$  Die Tastenbeleuchtung fängt an zu blinken und signalisiert dadurch, dass der Code eingegeben werden muss.
- 3. Geben Sie den Code ein.
- 4. Drücken Sie  $(\times | \cdot)$  oder  $(\# \mathbb{C})$ .
- 5. Der Bereich wird scharf geschaltet / der Alarm wird gelöscht.

## **1.4 Steuerung der Ausgänge**

Bestimmen Sie mit dem Errichter, ob die schnelle Steuerung der Ausgänge verfügbar ist (steuernde Ausgänge sollen den Zifferntasten zugewiesen werden). Ist die schnelle Steuerung verfügbar, dann können Sie die an die Ausgänge angeschlossenen Geräte ohne

Codeeingabe ein- und ausschalten Ist die schnelle Steuerung nicht verfügbar, dann können Sie die Geräte nur mit der Benutzerfunktion 8.STEUERUNG steuern.

## **Schnelles Einschalten des Ausgangs**

Drücken Sie die Taste, welcher der gewünschte Ausgang zugewiesen ist, und drücken Sie  $H$   $\bullet$   $\bullet$ 

## **Schnelles Ausschalten des Ausgangs**

Drücken Sie die Taste, welcher der gewünschte Ausgang zugewiesen ist, und drücken Sie  $\sqrt{1 + \psi}$ .

## **1.5 Ein-/Ausschalten der Gong-Signalisierung**

Die GONG-Signalisierung sind fünf kurze Töne, mit welchen das Bedienteil z.B. die Tür- oder Fensteröffnung signalisiert. Der Errichter definiert, welche Meldelinien des Alarmsystems die GONG-Signalisierung auslösen können und ob die Benutzer die Signalisierung ein- /ausschalten können.

Halten Sie die Taste  $(8_{\text{rw}})$  drei Sekunden lang gedrückt, um die GONG-Signalisierung einoder auszuschalten.

## **1.6 Benutzermenü**

Geben Sie den Code ein und drücken Sie  $(* \cdot )$ , um den Zugriff auf das Benutzermenü zu erhalten. Es werden Funktionen angezeigt, die Sie aktivieren können. Es hängt von Ihren Berechtigungen, des Zustandes und der Konfiguration des Systems ab, welche Funktionen für Sie verfügbar werden.

Um die Funktion und/oder das Benutzermenü zu verlassen, drücken Sie  $(* \cdot)$ . Das Menü wird automatisch verlassen, wenn ab dem letzten Drücken einer Taste 2 Minuten abgelaufen sind.

Alle Benutzerfunktionen wurden in der Vollversion der Bedienungsanleitung beschrieben. Unten wurden nur die ausgewählten Funktionen beschrieben.

## <span id="page-7-0"></span>**1.6.1 Änderung des eigenen Codes**

- 1. Gehen Sie in das Benutzermenü und drücken Sie  $(1)$ . um die Funktion 1.CODEÄNDERUNG aufzurufen.
- 2. Geben Sie den neuen Code ein.
- 3. Drücken Sie  $(\# \mathbb{C})$ , um den neuen Code zu speichern.

## **1.6.2 Sperren der Meldelinien**

Soll die Meldelinie keinen Alarm auslösen, dann können Sie sie sperren, wenn der Bereich, welchem die Meldelinie gehört, nicht scharf ist. Das Sperren der Meldelinien ist nützlich, wenn Sie z.B. ein Fenster beim Scharfschalten offen lassen wollen oder wenn der an die Meldelinie angeschlossene Melder beschädigt ist und unnötige Falschalarme auslöst.

### **Zeitweiliges Sperren der Meldelinien**

Eine zeitweilig gesperrte Meldelinie bleibt gesperrt, bis der Bereich, dem die Meldelinie zugewiesen ist, unscharf geschaltet wird oder bis zu ihrer Entsperrung vom Benutzer.

1. Gehen Sie in das Benutzermenü und drücken Sie nacheinander  $(4_{\text{GH}})$   $(1)$ , um die Funktion 1.BLOCKIERT aufzurufen.

- 2. Es wird eine Liste der Meldelinien angezeigt. Sie können die Liste mit den Tasten  $\mathbf{x} | \mathbf{v}$ und  $\left[ \rho \right]$   $\blacktriangle$  scrollen. In der oberen Ecke rechts auf dem Display befindet sich ein Symbol:
	- Meldelinie nicht gesperrt,
	- $\blacksquare$  Meldelinie zeitweilig gesperrt,
	- $\blacksquare$  Meldelinie dauerhaft gesperrt.
- 3. Drücken Sie eine beliebige Zifferntaste, um das angezeigte Symbol zu einem der folgenden zu wechseln:
	- $\Box$  Meldelinie zeitweilig sperren,
	- Meldelinie entsperren.
- 4. Wollen Sie den Status aller Meldelinien, die Sie sperren/entsperren können, sehen, dann drücken Sie  $\left(\frac{1}{\sqrt{2}}\right)$  oder  $\left(\frac{1}{\sqrt{2}}\right)$ . Die Zahlen um das Display herum ermöglichen die Identifizierung der Meldelinien. Mit den Tasten  $\left[\frac{1}{N}\right]$  und  $\left(\overline{C}\right]$  können Sie den Cursor bewegen. Wenn Sie mit dem Cursor über die gewünschte Meldelinie fahren, können Sie sie sperren/entsperren, indem Sie eine beliebige Zifferntaste drücken. Wenn Sie zur früheren Darstellungsmethode der Liste mit Meldelinien zurückkommen möchten, drücken Sie  $\left[\mathbf{x}|\mathbf{v}\right]$  oder  $\left[\mathbf{P}|\mathbf{A}\right]$ .
- 5. Drücken Sie  $(\# \mathbb{C})$ , um die Meldelinien zu sperren/entsperren.

#### **Dauerhaftes Sperren der Meldelinien**

Eine dauerhaft gesperrte Meldelinie bleibt gesperrt, bis der Benutzer sie entsperrt.

Gehen Sie in das Benutzermenü und drücken Sie nacheinander  $(4_{\text{GHI}})(2_{\text{ABC}})$ , um die Funktion 2.ISOLLIERT aufzurufen. Die Methode der Zustandsanzeige der Meldelinien und das Vorgehen sind gleich, wie beim zeitweiligen Sperren der Meldelinien. Jedoch das Drücken einer beliebigen Zifferntaste wechselt das angezeigte Symbol zu einem der folgenden:

- $\blacksquare$  Meldelinie dauerhaft sperren,
- Meldelinie entsperren.

### **1.6.3 Durchsicht von Ereignissen**

Gehen Sie in das Benutzermenü und drücken Sie  $(5_{\text{JKL}})$ , um die Funktion 5.EREIGN. LISTE aufzurufen. Es wird das letzte Ereignis angezeigt, welches im System aufgetreten ist. In der oberen Zeile des Displays wird angezeigt, wann das Ereignis aufgetreten war, und in der oberen Zeile – Beschreibung des Ereignisses. Die Liste von Ereignissen können Sie mit den Tasten  $[P| \triangle]$  und  $[X | \triangledown]$  blättern.

### **1.6.4 Prüfen der Störungen / des Systemzustandes**

Wenn die LED  $\Box$  leuchtet, können Sie die Ursache der Signalisierung prüfen. Gehen Sie ins Benutzermenü und drücken Sie  $\overline{Z_{\text{PQRS}}}$ . Die Liste können Sie mit den Tasten  $\overline{X|Y}$  und blättern.

## **2. Handsender**

Sie können das Alarmsystem PERFECTA 32-WRL LTE mittels des Handsenders MPT-350 bedienen. Das Alarmsystem PERFECTA 32 LTE können Sie mit beliebigem 433 MHz Handsender von SATEL bedienen, wenn an die Zentrale das Erweiterungsmodul für 433 MHz Handsender (INT-RX-S) angeschlossen ist.

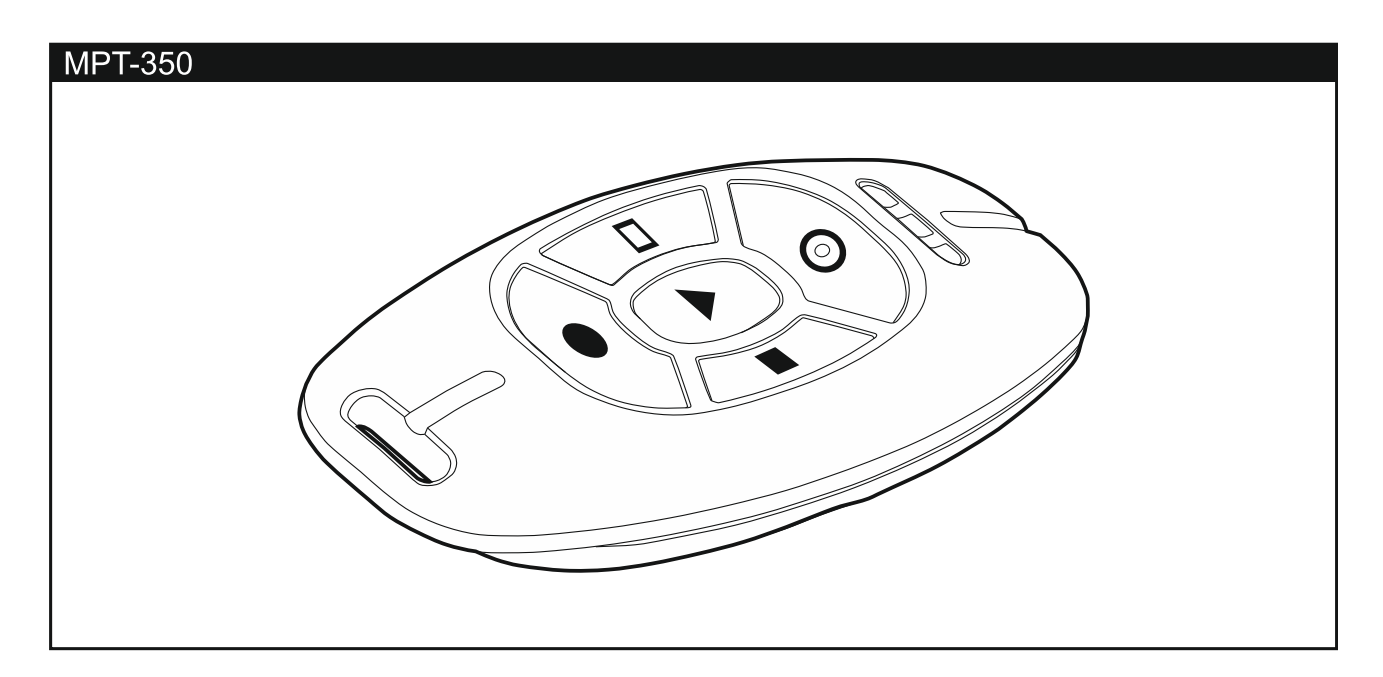

# **3. SMS-Steuerung**

Das Alarmsystem können Sie mittels SMS-Nachrichten mit entsprechenden Steuerungsbefehlen steuern. Senden Sie die SMS-Nachricht an die Nummer der aktuell verwendeten SIM-Karte. Bestimmen Sie mit dem Errichter:

- den Inhalt der steuernden Befehle.
- Funktionen, die mithilfe der steuernden Befehlen aufgerufen werden sollen.
- Telefonnummern, von welchen die Steuerungsbefehle gesendet werden können.

Eine SMS-Nachricht kann mehrere Steuerungsbefehle enthalten.

Beim Senden der USSD-Codes muss die SMS-Nachricht folgende Form haben:

### **xxxx=yyyy=**

wo "xxxx" der Steuerungsbefehl ist, und "yyyy" der vom Betreiber des zellularen Netzwerkes unterstützte USSD-Code ist.

Den Befehl zum Senden der USSD-Codes können Sie verwenden, um die SMS-Nachricht über die Zentrale zu senden. Die an die Zentrale gesendete SMS muss folgende Form haben:

### **xxxx=tttt:cccc=**

wo "xxxx" ein Steuerungsbefehl ist, "tttt" die Telefonnummer ist, an welche die Zentrale die SMS-Nachricht senden soll, und "cccc" der Inhalt der SMS-Nachricht ist, welche von der Zentrale gesendet werden soll.

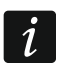

*Die Zentrale unterscheidet Groß- und Kleinschreibung.* 

# **4. Applikation PERFECTA CONTROL**

PERFECTA CONTROL ist eine Applikation, welche die Fernbedienung des Alarmsystems über mobile Geräte ermöglicht. Außerdem kann die Applikation über Ereignisse im Alarmsystem mittels Push-Nachrichten informieren.

Die Applikation können Sie aus dem Internet-Shop "Google play" (Geräte mit Betriebssystem Android) oder "App Store" (Geräte mit Betriebssystem iOS) herunterladen.

Die Konfiguration der Applikation erleichtert die kurze Anleitung, welche sagt, was zu machen ist.

Die IMEI-Nummer und die ID-Nummer können Sie im Bedienteil mittels der Funktion 7.IMEI/ID prüfen (gehen Sie in das Benutzermenü und drücken Sie nacheinander [9wxxz] ). Die Parameter können Sie auch eingeben, indem Sie über das Mobilgerät den QR-Code auslesen. Nach dem QR-Code fragen Sie bei Ihrem Errichter nach.

Werden die Parameter der Kommunikation in einem Mobilgerät konfiguriert, dann können Sie die Einstellungen sehr einfach zum anderen Mobilgerät kopieren. Es reicht den QR-Code im Gerät anzuzeigen, in welchem die Einstellungen schon konfiguriert sind, und sie in dem anderen Gerät auszulesen.